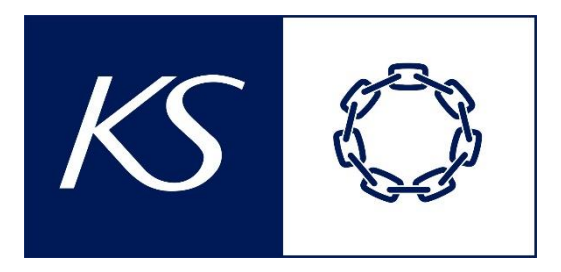

Registrering av personinformasjon og reiseregninger i Unit4 Travel & Expenses

BRUKERMANUAL

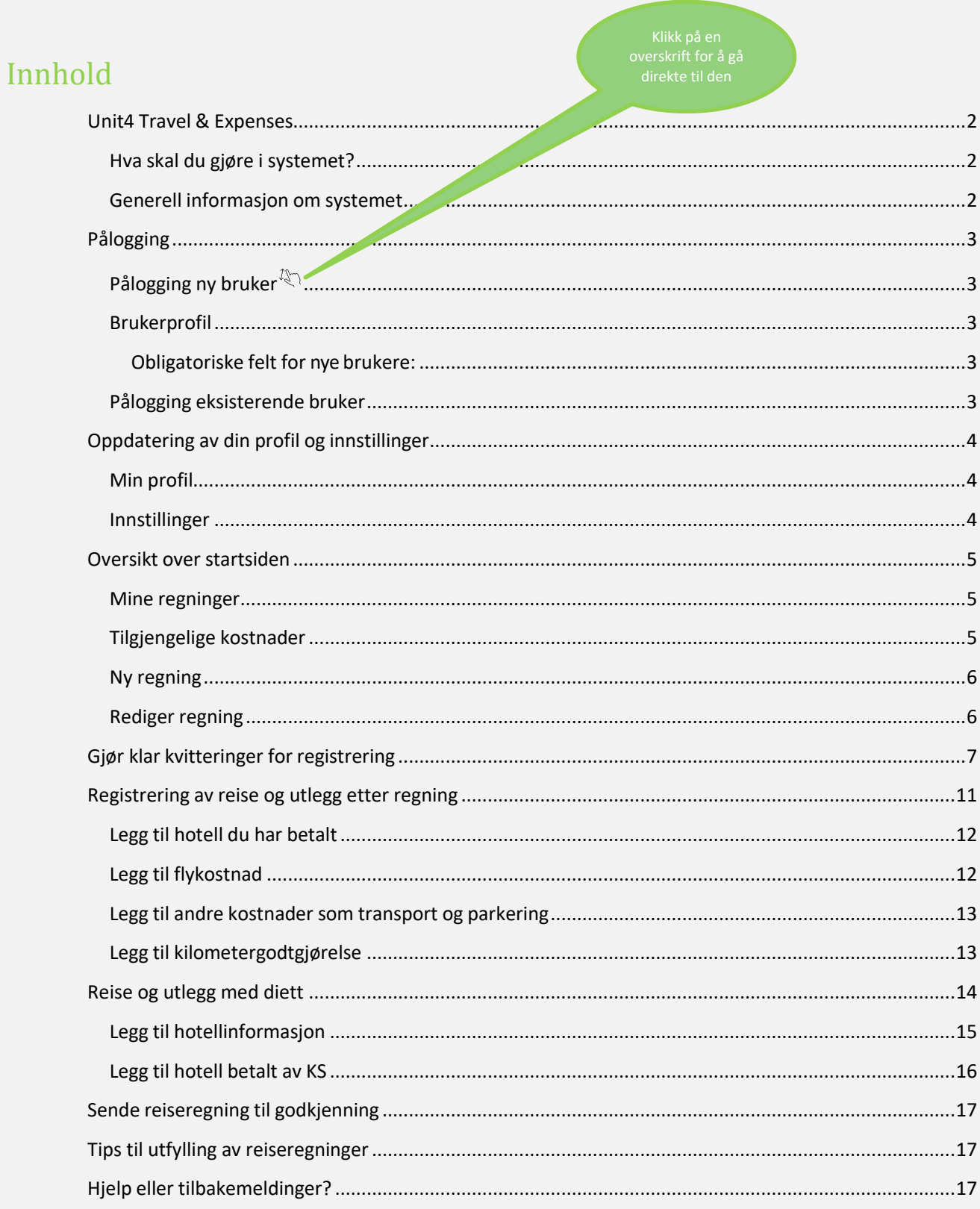

# <span id="page-2-0"></span>Unit4 Travel & Expenses

KS har tatt i bruk en digitalisert løsning med helelektronisk flyt for de som har avtale om refusjon av reiseutgifter samt utbetaling av godtgjørelser/honorarer. 

Dette innebærer at alle kvitteringer og dokumentasjon nå skal leveres elektronisk. Du kan bruke både mobil og PC.

I dette dokumentet finner du en steg-for-steg-beskrivelse av hvordan du skal registrere din personinformasjon og dine utlegg og honorarer i Unit4 Travel and Expenses (T&E).

# <span id="page-2-1"></span>Hva skal du gjøre i systemet?

Du kan begynne registreringen når du mottar en e-post fra [noreply@unit4.com.](mailto:noreply@unit4.com) Du trenger kun å registrere deg en gang.

**Personinformasjon:** Du skal oppdatere din personinformasjon når du har registrert deg og logget deg inn.

**Trenger du hjelp?** Ta kontakt med so@ks.no

# <span id="page-2-2"></span>Generell informasjon om systemet

For en effektiv registrering av reiseregninger, bruker Unit4 T&E en kvitteringsgjenkjenningstjeneste. Kvitteringer som blir lastet opp i systemet leses automatisk. For å bruke denne tjenesten, bør du sende alle kvitteringene dine ti[l vedlegg@unit4.com. D](mailto:vedlegg@unit4.com)u må sende kvitteringene fra e-postadressen som er registrert på din bruker i Unit4 T&E. Du kan også legge til flere e-postadresser i Unit4 T&E for å sende kvitteringer fra disse, se instruksjoner unde[r Innstillinger.](#page-4-2) Hvis kvitteringen blir lest korrekt, vil de automatisk legges inn på din reiseregning med samme datointervall som på kvitteringen, dersom reiseregningen er opprettet på forhånd.

Under finner du generell informasjon angående bruk av systemet:

- Systemet fungerer best i Chrome eller Firefox.
- Knapper i mørkeblått er nødvendige handlings-knapper, for eksempel "Lagre".
- Felter som er obligatoriske å fylle ut er merket med en rød stjerne (\*).
- Varselmeldinger vil dukke opp i bunnen av reiseregningen. Det er to typer varsler:
	- o Røde: Feilen må korrigeres, det er ikke mulig å levere reiseregning med røde varsler.
	- o Gul: Varselet er kun til informasjon, for eksempel hvis du bruker samme kvittering på to utleggsposter.
- Hvis du klikker på varselmeldinger på bunnen av reiseregningen, vil feltet du må korrigere utheves. Slik er det enkelt å se hva som mangler.
- Du kan slette utleggsposter ved å klikke på "X" på venstre siden av utleggsradene.
- Utleggspostene blir overstrøket. Klikk "Lagre" for å slette.
- Du kan redigere alle felter som er i hvitt. Grå felter er ikke redigerbare.
- Du kan følge med på status på dine reiseregninger ved å klikke på "Mine regninger", og se på prosessflyten. Hold over det blå ikonet med musepeker for å se status:

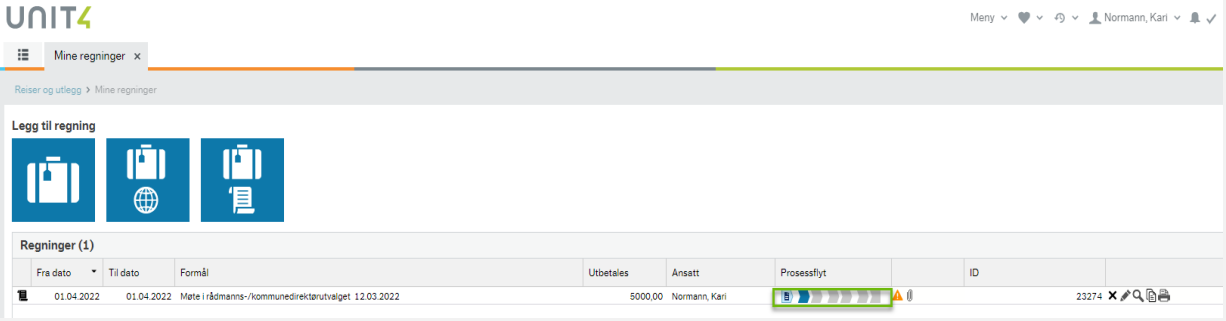

# <span id="page-3-0"></span>Pålogging

Du vil få en e-post med instruksjoner fra [noreply@unit4.com](mailto:noreply@unit4.com) når din bruker er aktivert i systemet. Du finner instruksene nedenfor.

Bruk denne lenken for å logge inn: **[https://ks-login.unit4cloud.no/](https://ks-login.unit4cloud.no/app/login.aspx)**

### <span id="page-3-1"></span>Pålogging ny bruker

- Klikk på "**Ny bruker**".
- Skriv inn din e-postadresse og du vil få en e-post. (Sjekk din spam-innboks hvis du ikke mottar e-posten i din innboks)
- Følg instruksjonene i e-posten

Før du kan begynne å bruke systemet, må du fullføre utfylling av din personinformasjon. Dette er det første vinduet som vil åpnes opp ved innlogging.

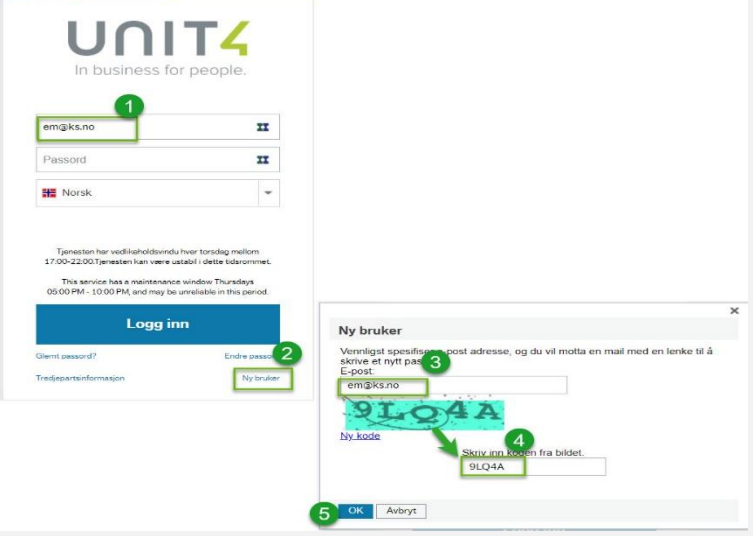

Velg så at reiseregningssystemet skal tolke kvitteringene dine. Gjøres kun ved første gangs innlogging:

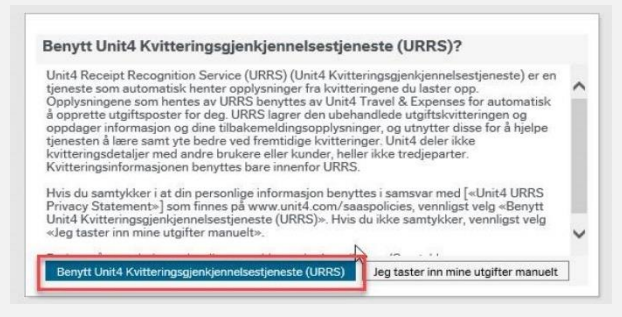

# <span id="page-3-2"></span>Brukerprofil

Du oppdaterer din personinformasjon ved å fylle inn nødvendige felter. Noen av feltene vil være forhåndsutfylt av KS.

<span id="page-3-3"></span>Obligatoriske felt for nye brukere:

- Fornavn
- Etternavn
- Adresse
- Postnr./-sted
- Kjønn
- Personnummer
- Bankinformasjon

Din e-postadresse vil være utfylt av KS.

### <span id="page-3-4"></span>Pålogging eksisterende bruker

Din e-post adresse er ditt innloggingsnavn. Skriv ditt innloggingsnavn og passord for å logge inn.

Hvis du har glemt passordet, klikk på "Glemt passord?" og følg instruksjonene.

Hvis ditt innloggingsnavn er ugyldig, eller du ikke husker e-post adressen som er registrert hos KS, ta kontakt med [so@ks.no.](mailto:so@ks.no.) Du vil få hjelp til å oppdatere din e-postadresse.

# <span id="page-4-0"></span>Oppdatering av din profil og innstillinger

Navnet ditt vil være på høyre siden av startsiden når du logger inn. Du finner din profil og innstilliger ved å klikke på pilen ved siden av navnet ditt.

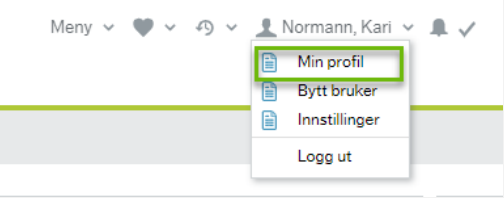

- **For eksisterende brukere** vil ansattnummer stå i parentes til høyre for navnet.
- **For nye brukere** vil ansattnummer dukke opp ca. ett døgn etter at registreringen er gjennomført.

### <span id="page-4-1"></span>Min profil

Her vil du finne din personinformasjon. Her vil du også kunne oppdatere informasjonen som f. eks ny adresse eller ny bankkonto. **Vi oppfordrer alle til å sjekke at informasjon vi har registrert på deg i KS er korrekt.**

### <span id="page-4-2"></span>Innstillinger

#### **Felles:**

Du kan endre startsiden til å vise liste over dine reiseregninger i stedet for standard "meny" startside. Velg språk: Bytt språk om ønskelig.

#### **Samtykke:**

Information angående Unit4 Receipt Recognition Service.

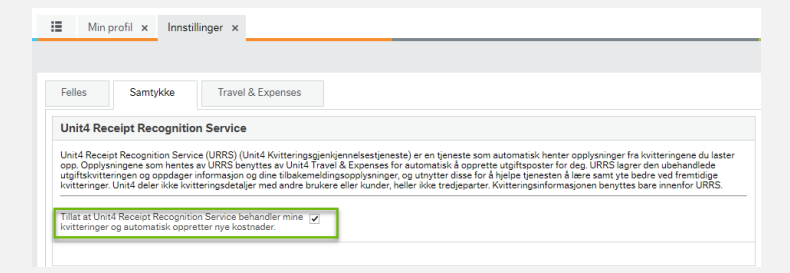

#### **Travel & Expenses:**

Kvittering: Du kan sende alle dine kvitteringer til [vedlegg@unit4.com](mailto:vedlegg@unit4.com) og de vil bli tilgjengeligei systemet. Hvis du ønsker å bruke flere e-postadresser å sende fra til [vedlegg@unit4.com,](mailto:vedlegg@unit4.com) kan du legge inn e-postadressene her.

# <span id="page-5-0"></span>Oversikt over startsiden

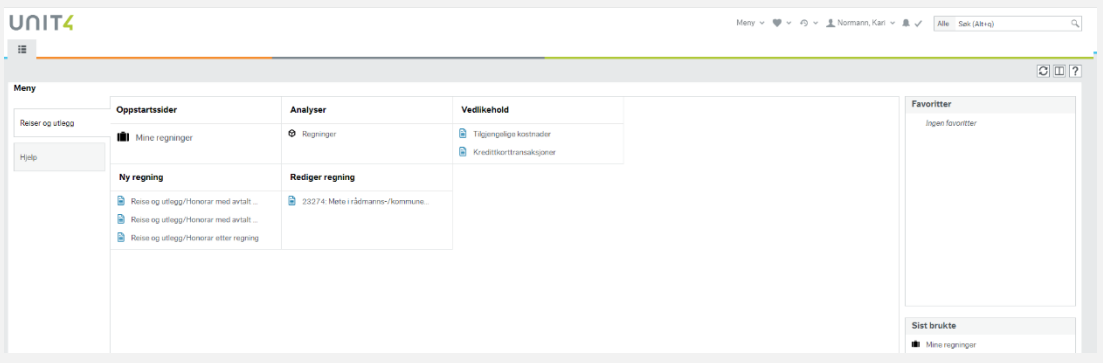

<span id="page-5-1"></span>Under finner du en gjennomgang av de relevante menyene på startsiden.

### Mine regninger

Her finner du alle dine reiseregninger. Klikk på en reiseregning for å åpne den. Du kan redigere alle reiseregninger som har status "**Registrere regning**". Du kan også tilbakekalle reiseregninger med status "**Avdeling innkurv**" og "**Økonomi Innkurv**".

Klikk på reiseregningen og klikk på "**Ta tilbake regning**" på bunnen av reiseregningen.Når reiseregningen har fått status "**Økonomi godkjenning**" kan du verken redigere eller ta tilbake regningen. Du kan følge status på reiseregningen her:

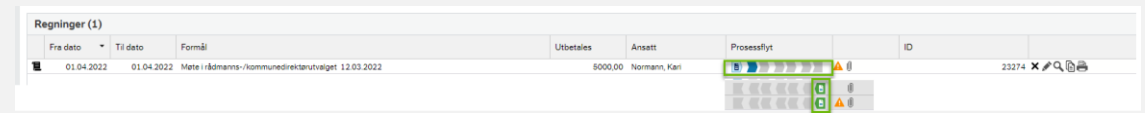

Når reiseregningen har nådd siste status «**Sendt til utbetaling**», vil du få utbetalt din reiseregning ved neste reiseregningskjøring. I KS utbetaler vi reiseregninger 2 ganger i måned.

<span id="page-5-2"></span>Du vil motta løssnslippen i din digitale e-postkasse (Digipost). Dersom du ikke har Digipost finner du lønnsslippen i Altinn.

### Tilgjengelige kostnader

Kvitteringene du sender til [vedlegg@unit4.com](mailto:vedlegg@unit4.com) er tilgjengelige her. Du kan også se alle kvitteringer som har blitt linket til et utlegg og sendt inn her.

### <span id="page-6-0"></span>Ny regning

Velg reiseregningstype "**Reise og utlegg/Honorar etter regning**»" for å starte registrering av en reiseregning. Under finner du utfyllende informasjon om hvordan de ulike utleggene skal registreres.

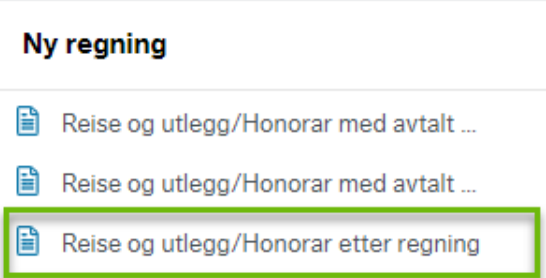

Valgene «**Reise og utlegg/Honorar med avtalt diett innland** og **Reise og utlegg/Honorar med avtalt diett utland**» skal kun benyttes dersom det på forhånd er gjort avtale om dette.

## <span id="page-6-1"></span>Rediger regning

Alle reiseregninger du har startet på, men ikke sendt til godkjenning, vil være synlige her. Klikk på en regning for å fortsette registreringen.

Hvis du ønsker å slette en reiseregning, klikk på "**Mine regninger**" og klikk "**X**" på reiseregningen du ønsker å slette:

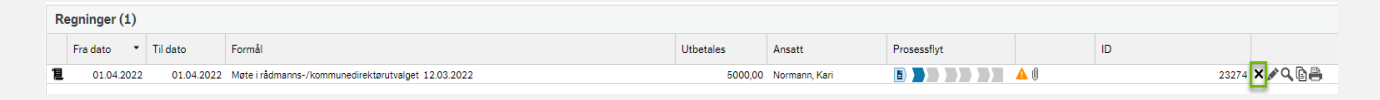

Du kan kun slette reiseregninger som ligger i første steg i prossesflyten.

# <span id="page-7-0"></span>Gjør klar kvitteringer for registrering

Du kan legge til kvitteringer på tre ulike måter i Unit4 T&E:

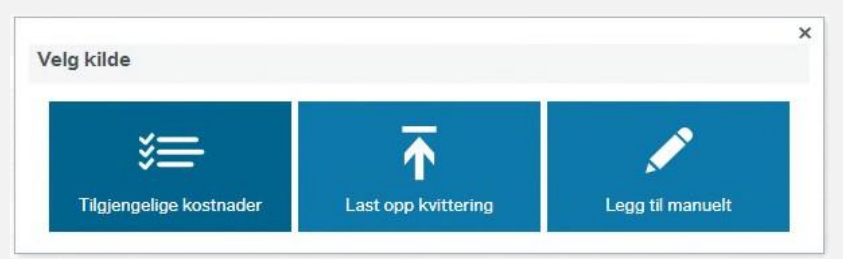

#### **"Tilgjengelige kostnader":**

Hvis du mottar kvitteringer på e-post, videresend disse til [vedlegg@unit4.com. H](mailto:vedlegg@unit4.com)vis du mottar en papirkvittering, ta bilde av denne med mobiltelefonen og send bildet til [vedlegg@unit4.com. A](mailto:vedlegg@unit4.com.)lle kvitteringer som blir sendt på denne måten vil bli lest automatisk. Hvis dato blir lest korrekt, vil kvitteringen automatisk legges til din reiseregning med samme dato, dersom den er opprettet på forhånd.

Hvis kvitteringsgjenkjenningstjenesten ikke leser kvittering korrekt, vil den legges til din reiseregning med krav om at du må velge korrekt kostnadstype:

- Klikk på pilen ved siden av "**Velg kostnadstype**"
- Velg korrekt kostand og trykk "**Endre**".
- Trykk til slutt på "**Bekreft**".

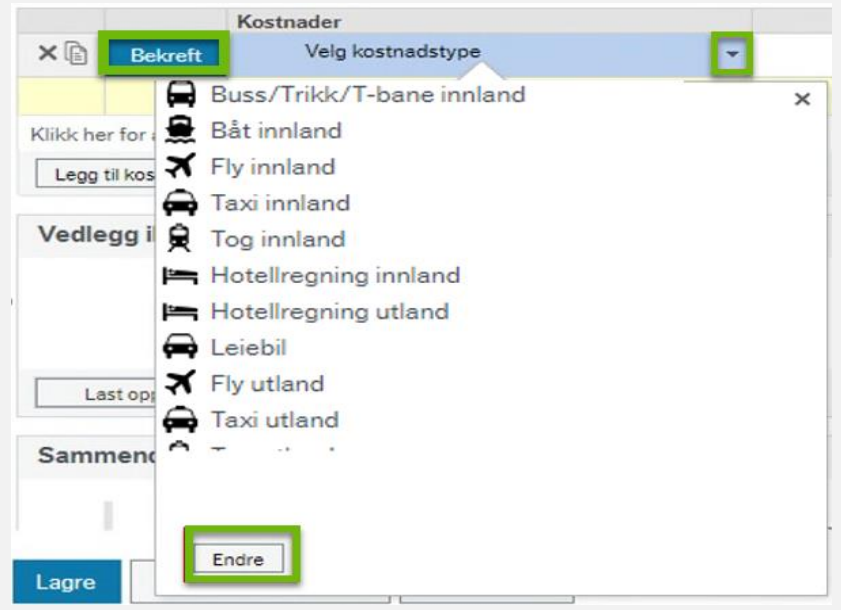

Alle kvitteringer som lastes opp på denne måten vil være tilgjengelige under "**Tilgjengelige kostnader**" med mindre de allerede er brukt i en reiseregning.

### Klikk på "**Tilgjengelige kostnader**"

Du vil se en liste over kvitteringer.

Hvis kvitteringen ikke er korrekt lest, vil den være blank i feltet "Kostnadstype".

Du kan velge korrekt kostnadstype ved å klikke på pilen og velge korrekt kostnadstype.

Dette kan du også gjøre hvis kvitteringen er lest feil.

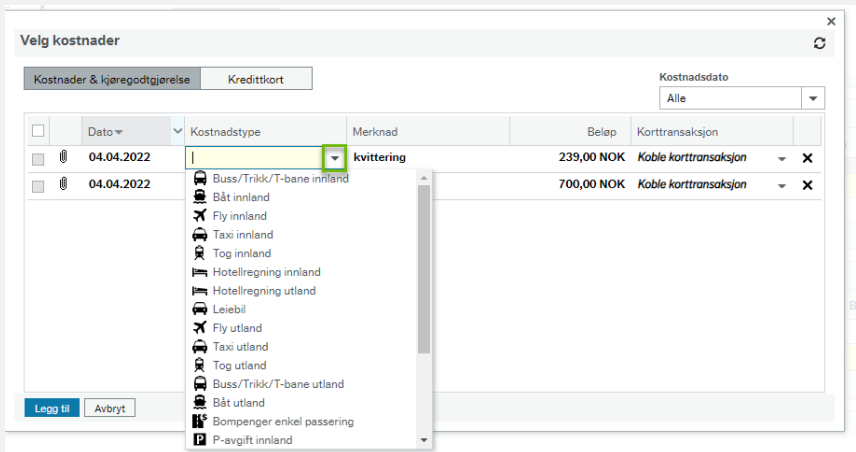

Merk av kvitteringene du ønsker å legge til og klikk på "**Legg til**" Du kan til enhver tid endre beløp i beløpskolonnen.

### **"Last opp kvittering":**

Hvis du har lagret en kvittering på din PC, kan du legge den til ved å bruke denne metoden.

Kvitteringsgjenkjenningstjenesten vil lese kvitteringen. Du må bekrefte at kvitteringen er lest korrekt ved å trykke på "**Bekreft**":

Hvis kvitteringsgjenkjenningstjenesten ikke klarer å lese kvitteringen, må du velge kostnadstype selv og bekrefte denne:

- Klikk på pilen ved siden av "**Velg kostnadstype**"
- Velg korrekt kostand og trykk "**Endre**".
- Trykk til slutt på "**Bekreft**".

#### **"Legg til manuelt":**

Noen utlegg krever ikke kvitteringer, som for eksempel tog/trikk/buss med standard priser. Du kan laste opp disse utleggene ved å bruke denne metoden.

- Klikk "**Legg til manuelt**"
- Velg relevant kostnad og klikk "**Legg til**".

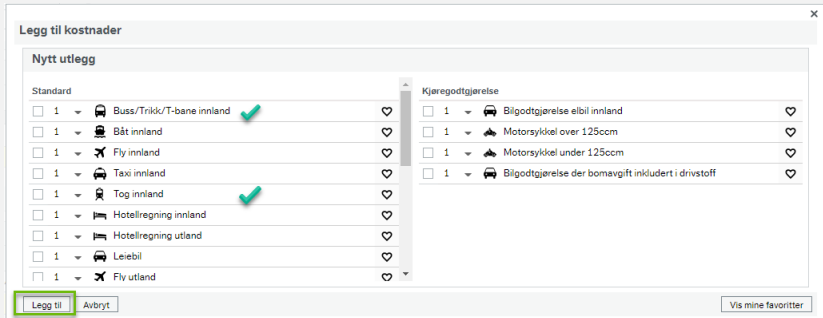

Dersom du ikke laster opp kvitteringen så må du huske på å oppgi strekningen i merknadsfeltet.

Hvis du legger til en kostnad der en kvittering er påkrevd, kan du laste den opp manuelt i reiseregningsvinduet ved å klikke på pilen i kvitterings-feltet på kostnadsraden:s.

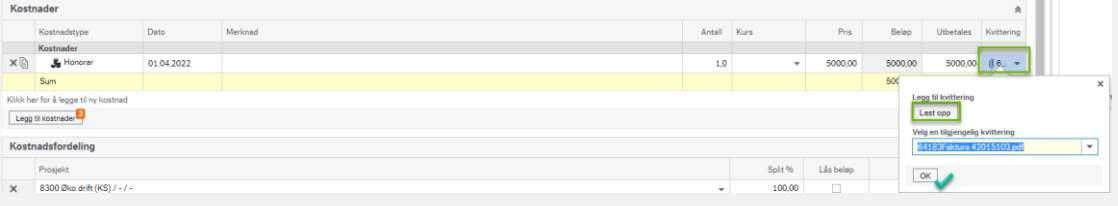

Klikk "**Last opp**" for å laste opp kvitteringer som er lagret på din PC. Hvis du har sendt kvitteringene via [vedlegg@unit4.com, v](mailto:vedlegg@unit4.com,)il de være tilgjengelige under "**Tilgjengelige kostnader**". Klikk "OK" for å legge til kvittering.

Du kan kun legge til EN kvittering per rad. Hvis du trenger å laste opp mer dokumentasjon, kan dette gjøres ved å laste opp vedlegg på bunnen av reiseregningen under "**Vedlegg ikke knyttet til kostnadsrad**":

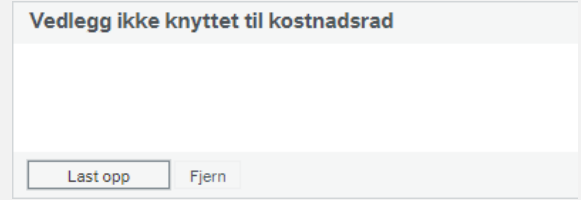

Under finner du steg for steg hvordan du skal fullføre din reiseregning.

# <span id="page-11-0"></span>Registrering av reise og utlegg etter regning

#### Fyll inn standard informasjon om din reise:

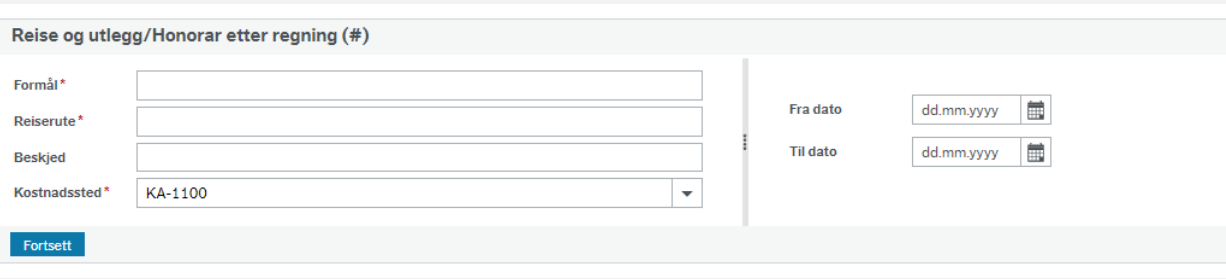

Obligatoriske felt er merket med rød stjerne \* og blir også røde hvis de ikke fylles ut.

**Formål**: Fyll inn formål med reisen, f.eks.: Møte i rådmanns-/kommunedirektørutvalget 12.03.2022

**Reiserute**: Legg inn rute for reisen, f.eks.: Bergen – Oslo – Bergen

Beskjed: Legg inn en beskjed dersom du mener det er nødvendig

Kostnadssted: Dette skal være forhåndsutfylt av KS

#### **Start- og sluttdato**:

Velg start- og sluttdato for reisen Klikk "**Fortsett**" for å gå videre.

## <span id="page-12-0"></span>Legg til hotell du har betalt

### Klikk på "**Legg til kostnader**".

Velg metoden du ønsker for å legge til kvittering. Dette avhenger av hvordan du har lastet opp din kvittering. Se mer informasjon under: Gjør klar kvitteringer for [registrering.](#page-7-0)

Husk å sjekke at beløp er korrekt hvis du legger ved kvittering ved å bruke "**Tilgjengelige kostnader**" eller "**Legg til kvittering**". Husk å bekrefte kvitteringen.

Merknadsfeltet for raden for hotell vil bli rød. Skriv inn hotellets navn og adresse.

Klikk på"**Lagre**" og feilmeldingen vil forsvinne.

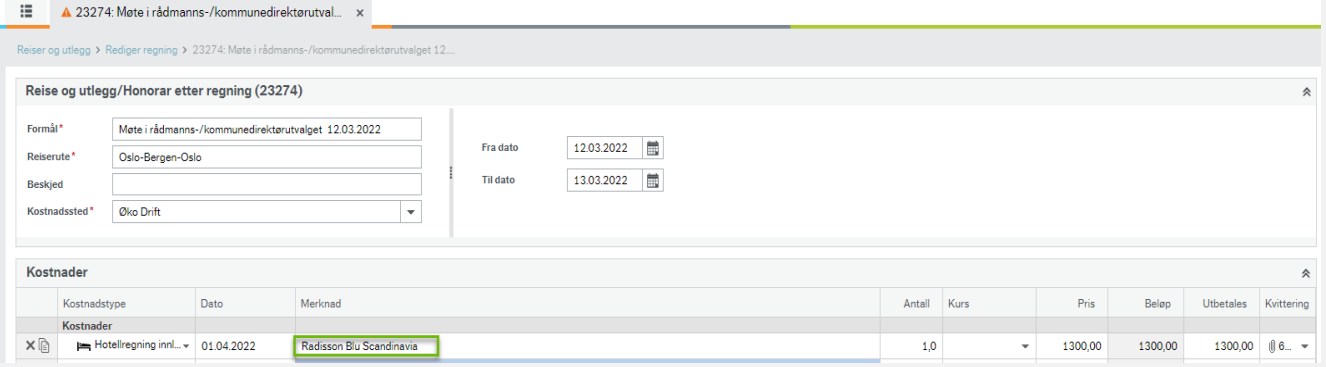

# <span id="page-12-1"></span>Legg til flykostnad

### Klikk "**Legg til kostnader**"

Velg metoden du ønsker for å legge til kvittering. Dette avhenger av hvordan du har lastet opp din kvittering. Se mer informasjon under: Gjør klar kvitteringer for [registrering.](#page-7-0)

Klikk på pilen i kvitteringsfeltet for å laste opp flybillett:

Klikk "**Last opp**" for å laste opp flybillett som er lagret på din PC.

Hvis du har sendt flybillett til [vedlegg@unit4.com, v](mailto:vedlegg@unit4.com,)il de være tilgjengelige under "**Tilgjengelige kostnader**". Klikk "**OK**" for å legge til flybillett.

### <span id="page-13-0"></span>Legg til andre kostnader som transport og parkering

Kostnader til tog/bus/trikk/T-bane krever ikke kvitteringer. Hvis du har en kvittering, er det likevel enklest å legge til kostnaden ved å sende bilde av kvitteringen/e-posten med kvittering til [vedlegg@unit4.com.](mailto:vedlegg@unit4.com)

Legg til kostnader som forklart her: Gjør klar kvitteringer for [registrering.](#page-7-0)

#### **Hvis du har kostnader som ikke passer til standard kostnadstyper, kan du ta kontakt med [so@ks.no](mailto:so@ks.no) så hjelper vi deg.**

### <span id="page-13-1"></span>Legg til kilometergodtgjørelse

- Klikk på "**Legg til kostnader**"
- Velg "**Legg til manuelt**"
- Velg kostnadstypen "**Bilgodtgjørelse**"

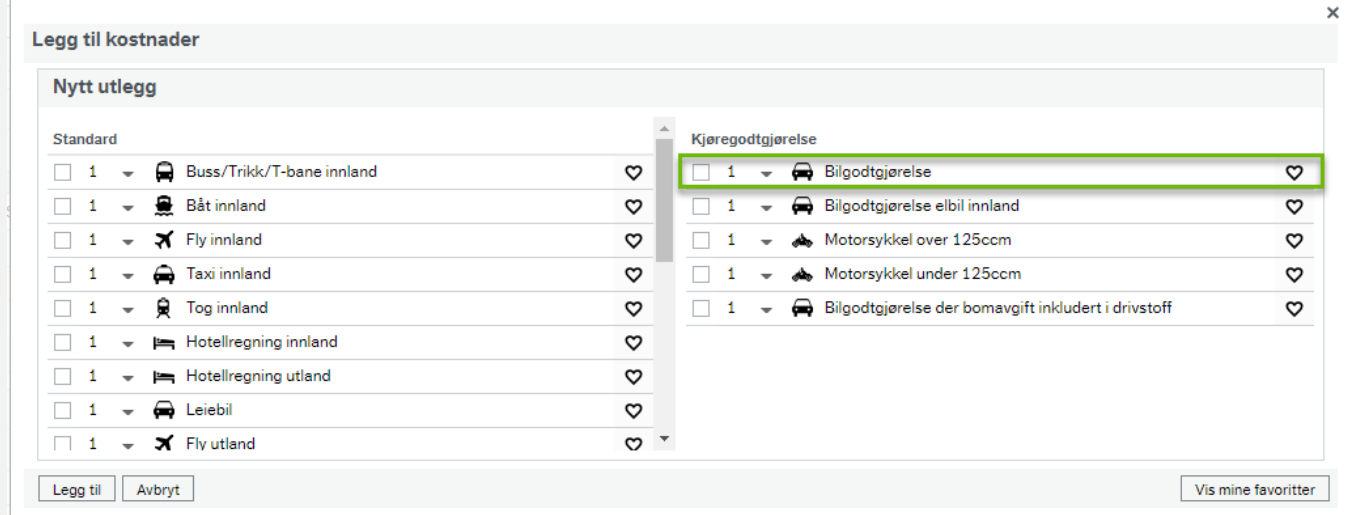

Klikk på nål-ikonet for å legge til start- og slutt adressen for kjøreturen:

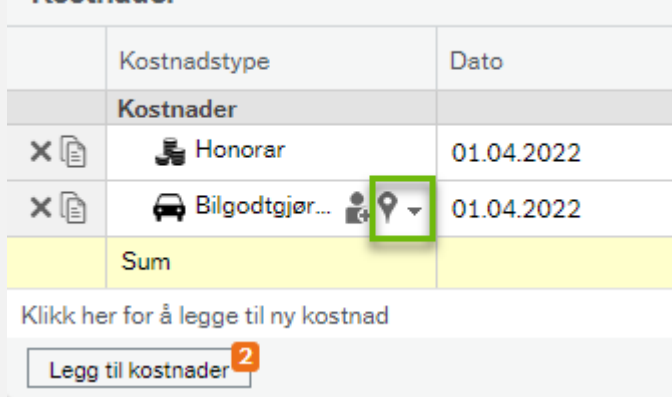

### Kostnader

Skriv til- og fra adresse. Oppslaget er fra Google Maps. Bruk den nærmeste adressen hvis du ikke får opp nøyaktig adresse.

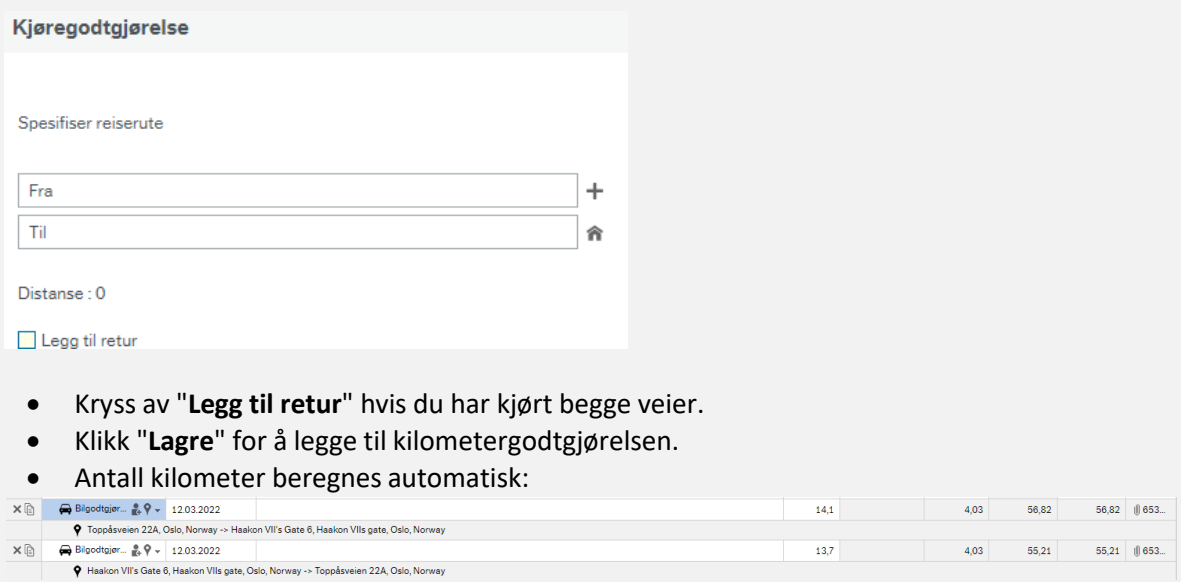

# <span id="page-14-0"></span>Reise og utlegg med diett

**Bruk av diett må være avtalt på forhånd med oppdragsgiver i KS.** Dersom ikke slik avtale foreligger, skal valget «**[Reise og utelgg/Honorar etter regning](#page-11-0)**» velges.

Fyll inn standard informasjon om din reise:

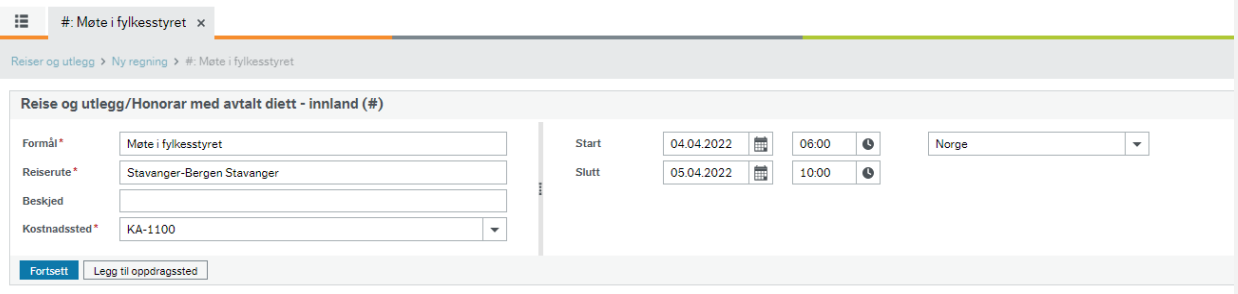

Obligatoriske felt er merket med rød stjerne \* og blir også røde hvis de ikke fylles ut.

- **Formål**: Fyll inn formål med reisen, f.eks.: *Møte i fylkesstyret*
- **Reiserute**: Legg inn rute for reisen, f.eks.: *Stavanger – Bergen- Stavanger*
- Beskjed: Legg inn en beskjed dersom du mener det er nødvendig
- Kostnadssted: Dette skal være forhånds utfylt av KS
- **Start- og sluttdato**:
- Velg start- og sluttdato og tid for reisen
- Klikk "**Fortsett**" for å kalkurere diett.
- Du må spesifisere hvilke måltid du har fått under din reise, de skal trekkes i fra:
- I de fleste tilfeller vil frokost og lunsj være inkludert. Klikk på feltene for å markere dem og klikk på "**Lagre**".

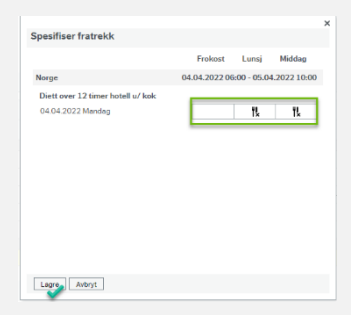

Du kan oppdatere måltidsfratrekk til enhver tid ved å klikke på "**Endre fratrekk**" i bunnen av reiseregningen, da vil matrisen vises igjen.

#### Du kan også endre antall måltider i kolonnen "**Antall**" i selve reiseregningen:

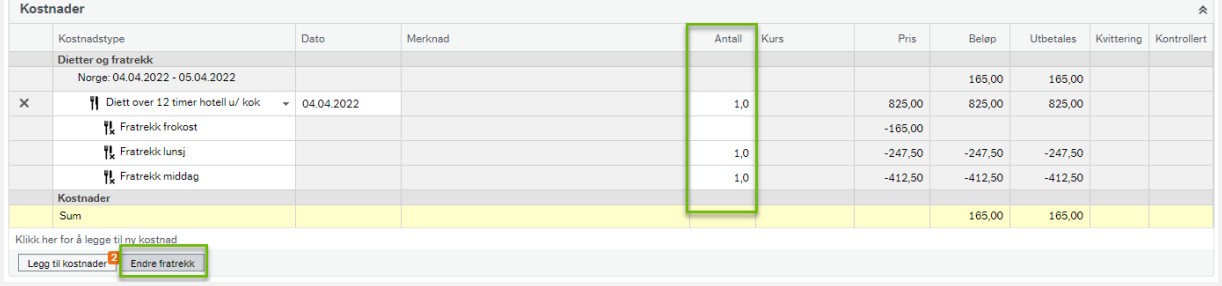

### <span id="page-15-0"></span>Legg til hotellinformasjon

For å motta diett, må du legge til informasjon om overnattingsstedet (normalt et hotell). Dette gjelder også hvis du ikke har betalt for hotellet selv. Straks du oppdaterer dine dietter, vil du få et rødt varsel angående dette:

♦ Ved overnatting på hotell må hotellets navn og adresse oppgis . Velg kostnadstype for hotell og skriv hotellets navn og adresse i merknadsfeltet. The Course of Checkhood والمتقام المرواني مرمواني ووسائلا مربوع

# <span id="page-16-0"></span>Legg til hotell betalt av KS

### Klikk på "**Legg til kostnader**"

#### Velg "**Legg til manuelt**"

Velg kostnadstypen "Hotell betalt av arbeidsgiver" og klikk "**Legg til**".

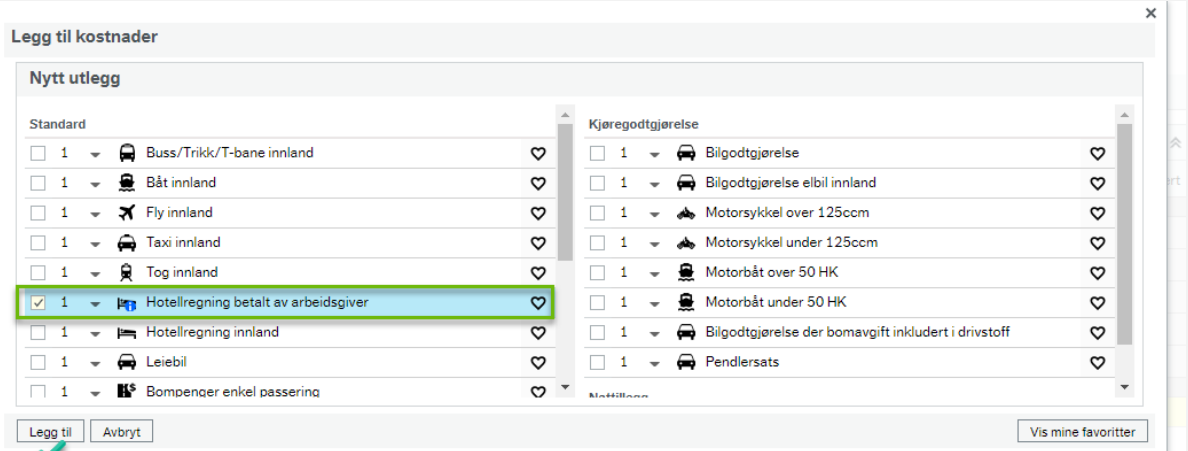

Merknadsfeltet for hotell-raden vil bli rød. Skriv inn hotellets navn og adresse. Klikk på "**Lagre**" og feilmeldingen vil forsvinne.

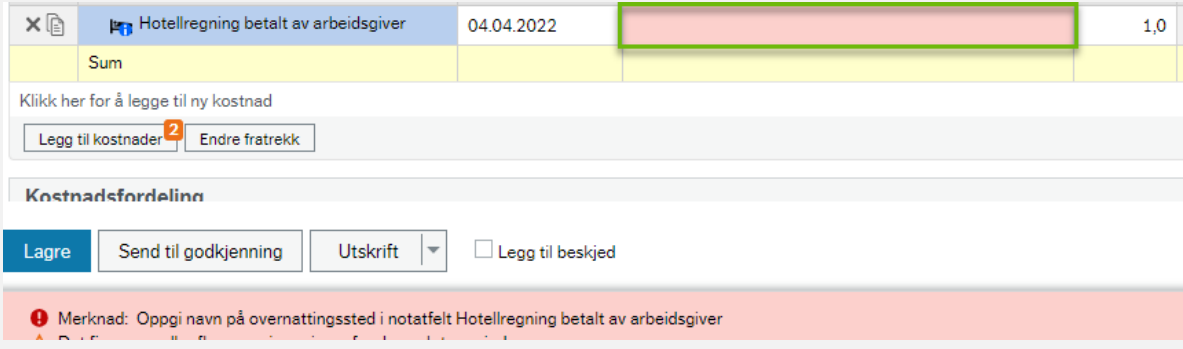

# <span id="page-17-0"></span>Sende reiseregning til godkjenning

Du kan til enhver tid lagre din reiseregning ved å klikke på "**Lagre**" på bunnen av reiseregningen. Dine endringer vil også lagres løpende.

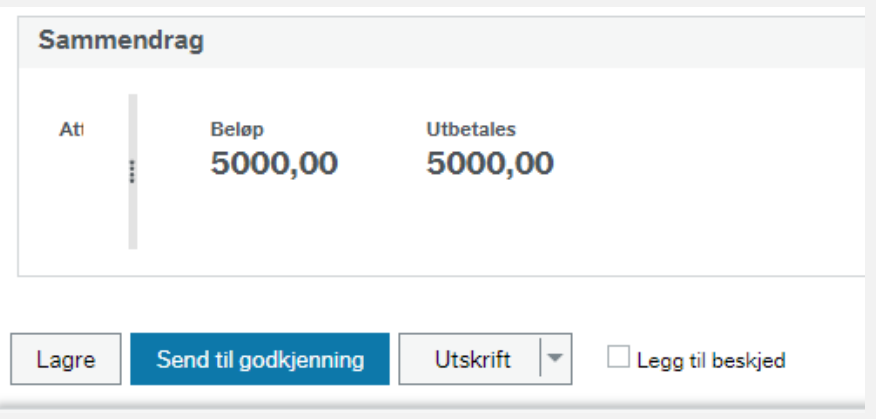

Når du har fullført din reiseregning, klikk på "**Send til godkjenning**".

# <span id="page-17-1"></span>Tips til utfylling av reiseregninger

- Oppgi formål med reisen/utgiften så utfyllende som mulig.
- Ved refusjon av drosjeutgifter og ved betaling av kilometergodtgjørelse må nøyaktig fra/til adresse oppgis

 $\sim$ 

- Leverer du ikke kvittering på buss, båt og tog så må strekningen oppgis i merknadsfeltet.
- Se over reiseregningen før du sender den videre til godkjenning.
- Er alle bilag med?
- Kvitteringen må være lesbar, hele kvitteringen må være med. En bankutskrift som kun viser hvilket beløp som er betalt vil ikke være tilstrekkelig.
- Ikke kast kvitteringen før utbetaling!
- Har du fått lest inn korrekt beløp?
- Er alt kommet på korrekt kostnadstype?
- Har du på dietten trukket fra alle måltider du har fått dekket på reisen? Er ikke frokost inkludert i hotelloppholdet må du oppgi dette i beskjedsfeltet.
- Ved diett med overnatting hotell må navn på overnattingssted oppgis. Dette gjøres på linjen for hotell refusjonen. Skal du ikke ha dekket hotell velger du kostnadsart hotell betalt av arbeidsgiver og påfører hotellets navn her.

<span id="page-17-2"></span>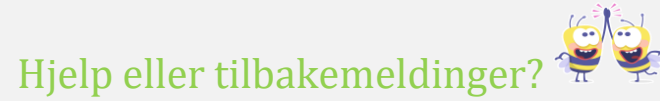

Hvis du trenger hjelp til reiseregningen eller har tilbakemeldinger til denne manualen, send en epost til [so@ks.no](mailto:so@ks.no) og vi vil hjelpe deg så snart som mulig.